*Week-01-L-06*

**Agricultural Statistics in Practice**

**Index Numbers & Forecasting**

**MS Excel Program Showcasing an Example**

**Dr. Amandeep Singh**

**REO Imagineering Lab Indian Institute of Technology Kanpur**

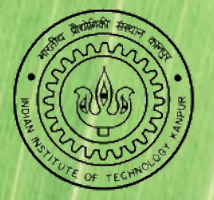

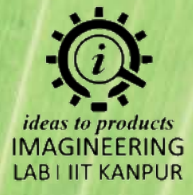

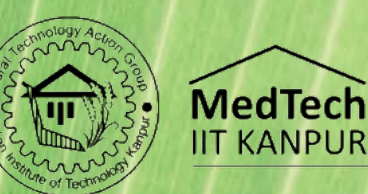

#### *Problem Statement*

- The following data shows the production of wheat in the Uttar Pradesh from 2010 to 2022.
- Using MS Excel, generate index numbers for the production of wheat from 2010 to 2022, with 2010 as the base year.
- *Use the index numbers to plot a trendline.*

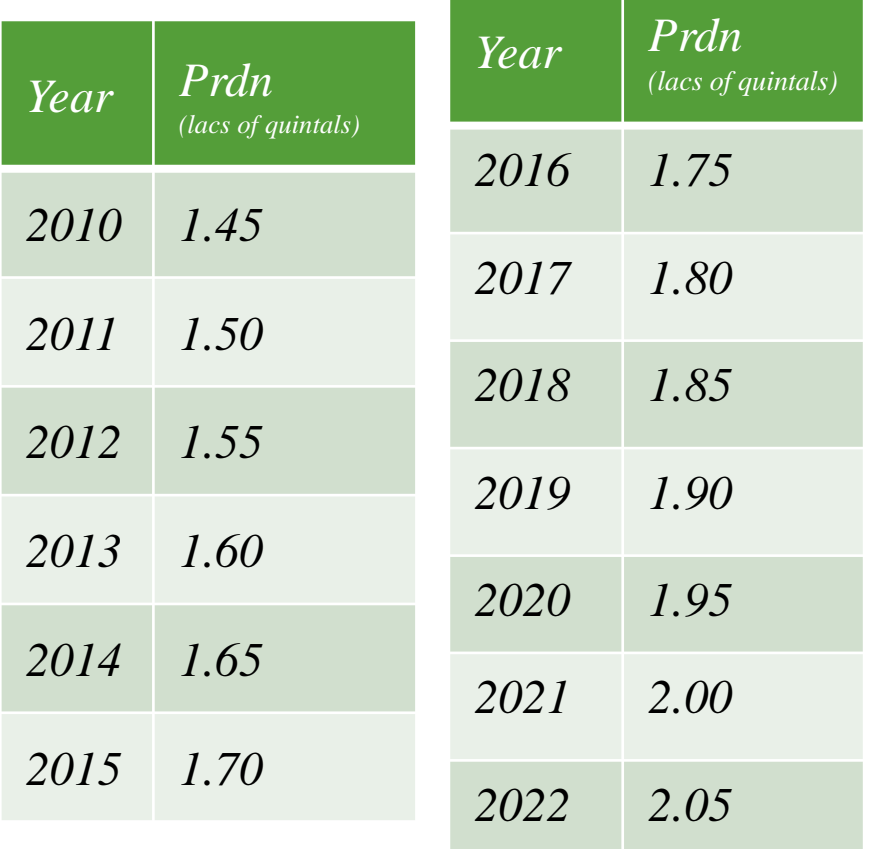

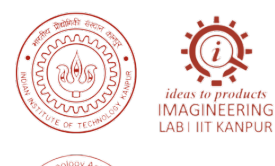

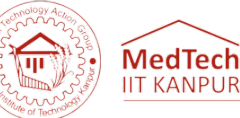

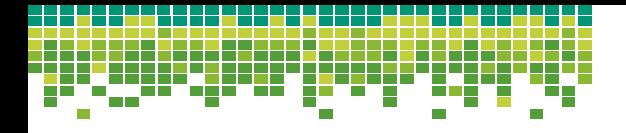

### *Solution*

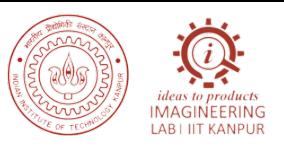

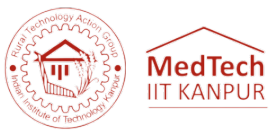

**Step 1:** Set up the data:

- Enter the years in column A (from C5 to C17).
- Enter the production data in column B (from D5 to D17).

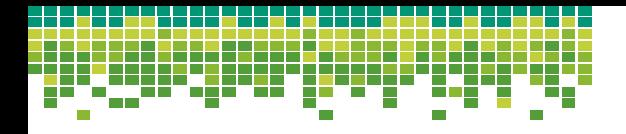

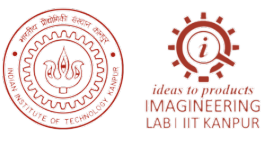

# **MedTech**

### *Solution*

**Step 2:** Calculate the index numbers:

- In cell E5, enter the formula "=D5/D\$5\*100" and press Enter.
- Drag the formula down to fill the range E3:E15.

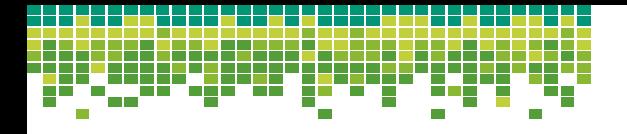

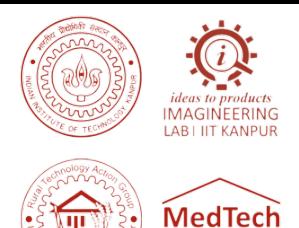

**IIT KANPUR** 

#### *Solution*

*Step 3:* Create a scatter plot with a trendline:

- Select the range C2:E15.
- Go to the "Insert" tab in the Excel ribbon.
- Click on the "Scatter" chart type and choose the scatter plot style you prefer.
- Right-click on any data point in the chart and select "Add Trendline".
- In the "Trendline Options" dialog box, choose the desired trendline type (e.g., linear).
- Check the box for "Display Equation on Chart".
- Click "Close" to add the trendline to the chart.

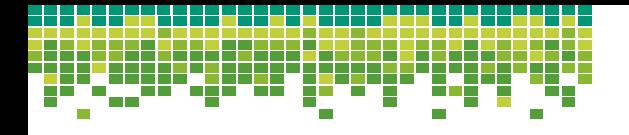

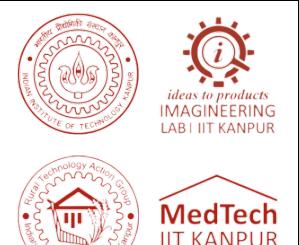

#### *Solution*

*Step 4:* Forecast the production for 2023:

- In cell D16, enter the formula "=FORECAST(2023,C3:C17,E3:E17)" and press Enter.
- The index numbers, trendline equation, and the forecasted production of wheat in 2023 will be displayed on the chart.
- Note: The "FORECAST" function is used to forecast a value based on existing data points. Ensure that the year 2023 is added to column C before calculating the forecast.

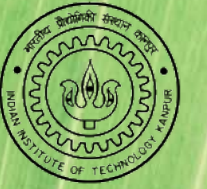

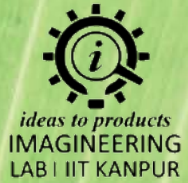

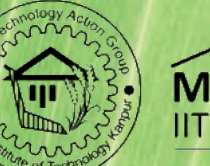

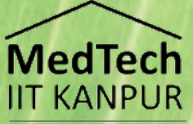

## **Thank You**